### INSTRUCTIVO PARA LA ETAPA DE INSCRIPCIÓN

### PROCESO DE ADMISIÓN PROGRAMAS DE PREGRADO II PERIODO ACADÉMICO DE 2024

*Apreciado(a) aspirante, reciba un saludo de bienvenida. Recomendamos leer este instructivo en su totalidad para completar con éxito el trámite de su inscripción.*

*Los méritos académicos y el cumplimiento de los requisitos establecidos por la Universidad son los que Posibilitan el ingreso a nuestra institución, si alguien le Ofrece algún privilegio o forma distinta para ingresar a la Universidad del Cauca, por favor denuncie estas Personas ante la Rectoría o ante Vicerrectoría Académica.*

UNIVERSIDAD DEL CAUCA VICERRECTORÍA ACADÉMICA DIVISIÓN DE ADMISIONES, REGISTRO Y CONTROL ACADÉMICO

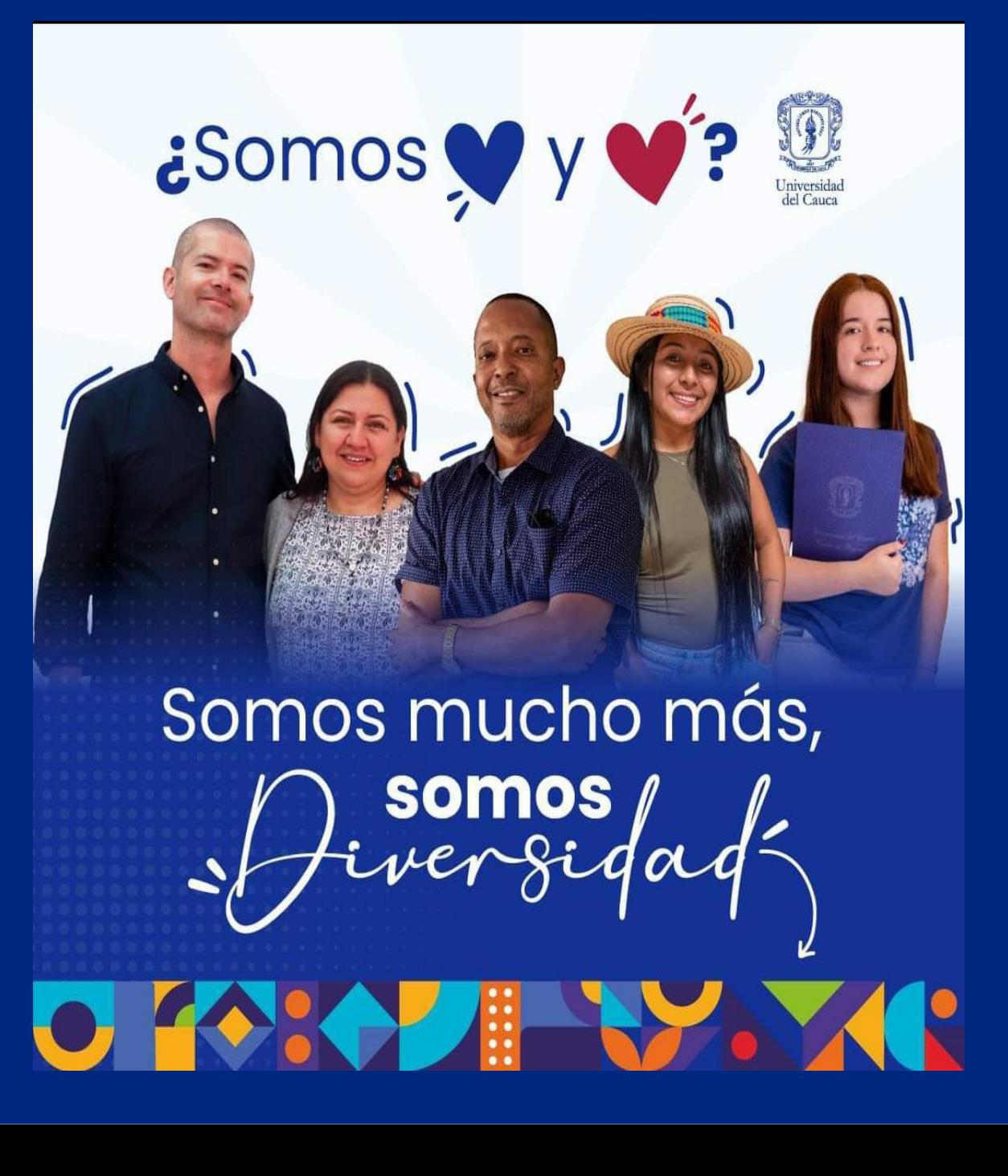

# 1. Ingreso al Sistema de Inscripciones

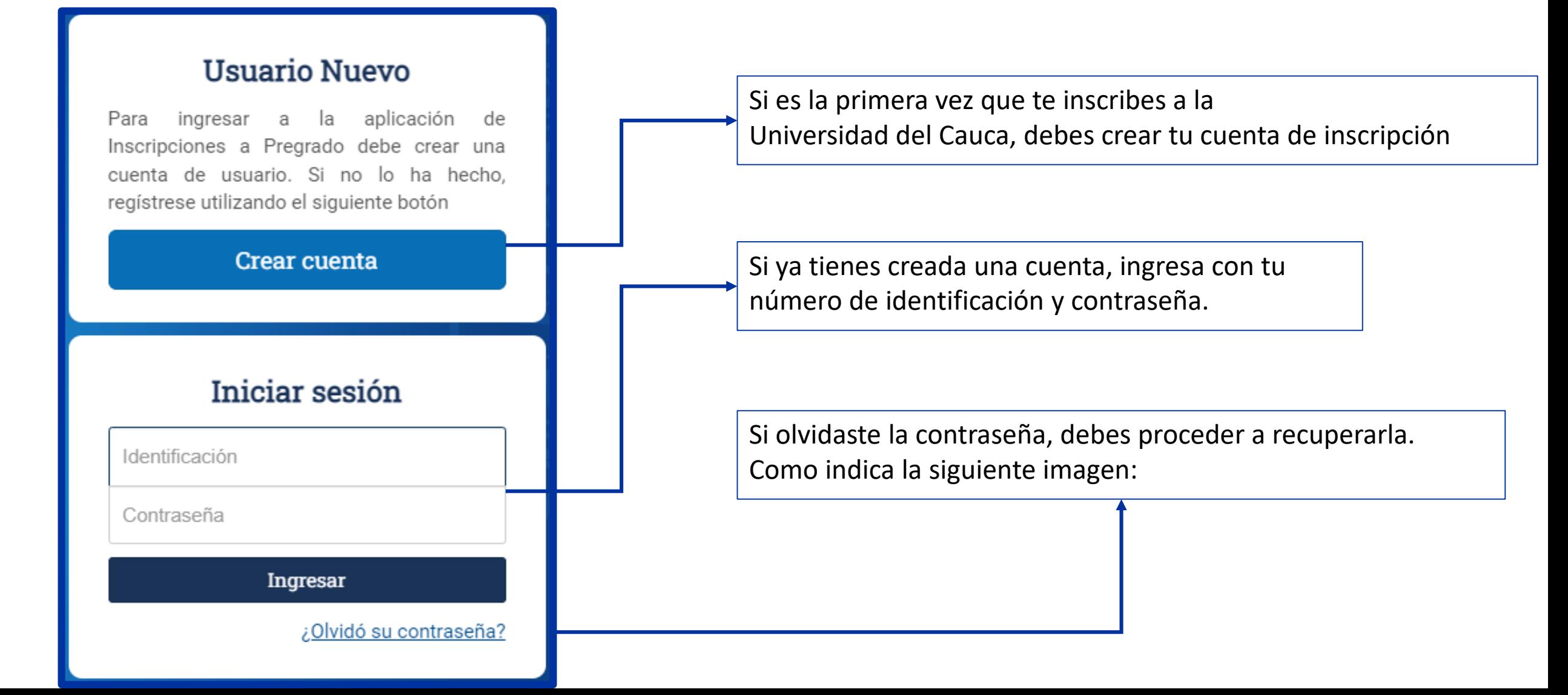

# 2. ¿Necesitas reestablecer tu contraseña?

a. Debe digitar su identificación

b. Para continuar de clic en el enlace enviado al correo previamente registrado

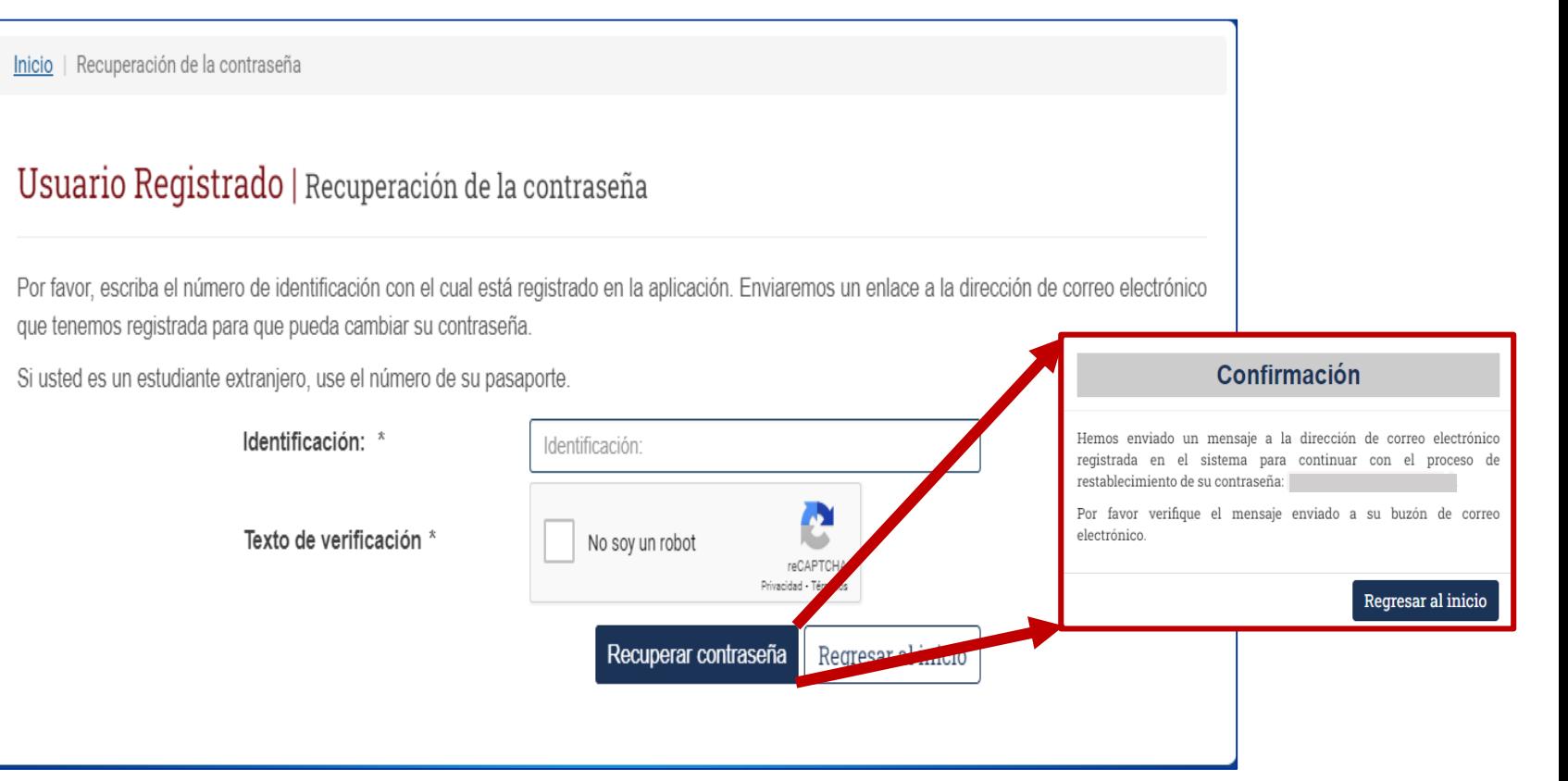

**En caso de no recordar la contraseña de acceso al correo registrado, debe enviar solicitud indicando Su nombre completo, número de identificación y correo al que tiene acceso, a [contacto@unicauca.edu.co,](mailto:contacto@unicauca.edu.co) para restablecer el correo registrado.**

# 3. Registro de datos personales

# Creación de la cuenta

### Inicia | Baussio Neova Registro en el sistema Usuario Nuevo Protección de datos personales Por favor escriba su número de identificación \* En el proceso de inscripción, admisión y matricula, la Universidad del Cauca acopa y aplica los términos de manejo y protección de datos previsios en la Ley 1981 de 2012. Escriba aquí su número de identificación Al acaptar, usted autotza de menere expresa e informada a la Universidad del Cauca para recoger, almacenar, utilizar, iransmitr y en general der tratamiento a seo datos porsonalos para finos legitimos que interosan a la institución. Al aceptac, usted acogenodos y cada uno de los regulsitas previstos por la Universidad para la inscripción y admisión a un pregrama de la **Universided** Continuar Cerrar ventana i Regression all indicio-

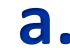

**a.** Debe digitar su **b. b. b. número de identificación vigente**

**Aceptar la regulación de protección de datos**

# 4. Registro de datos personales

# Creación de la cuenta

### Usuario Nuevo

Inicip | Usuario Nuevo

#### Formulario de Registro

En el siguiente formulario ustad realizatá el registro en el Sistema de Inscripciones a Pregrado, una vez completado el proceso podrá iniciar sesión e inscribirse a los programos de pregrado de la Universidad del Cauça que estás disponibles en el actual período académico.

Todos fos pamaos mercedos par (") son obligatorios.

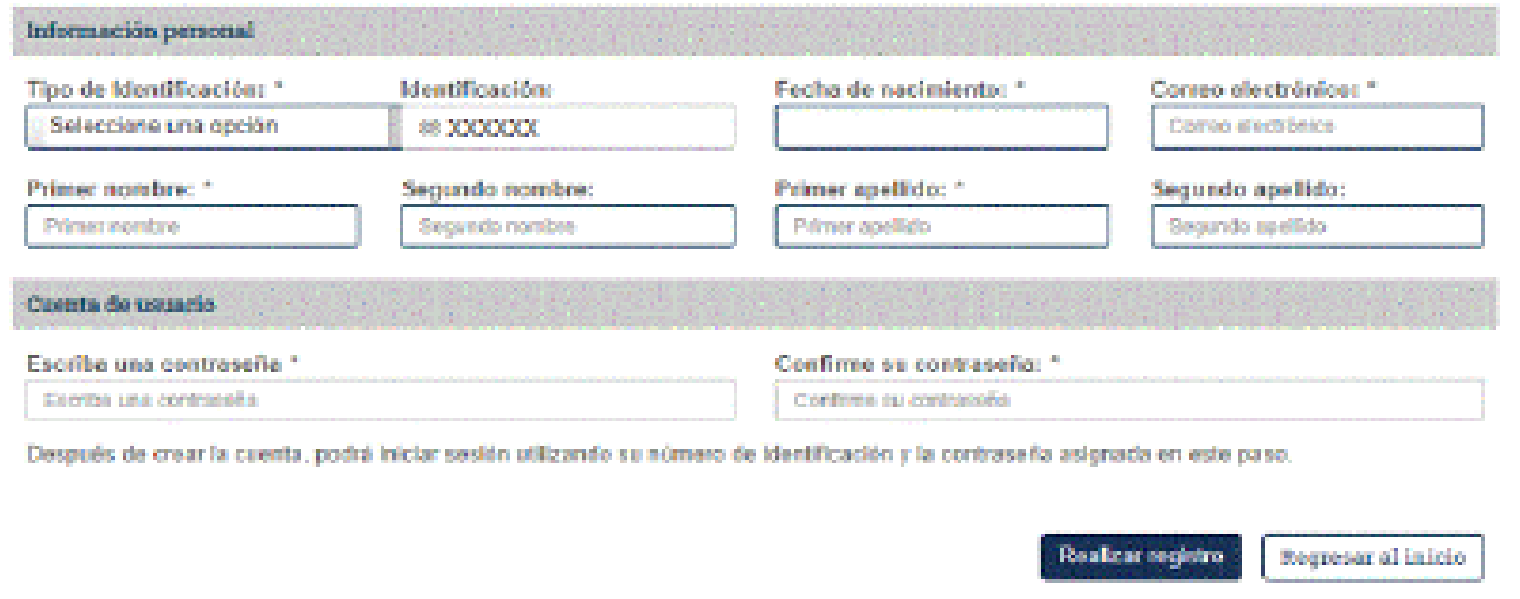

**Registrar toda la información de manera correcta y crear la contraseña para ingreso a tu cuenta**

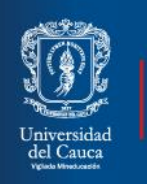

### **SISTEMA DE INSCRIPCIONES**

PROGRAMAS DE PREGRADO

# 5. Ingreso a la cuenta creada

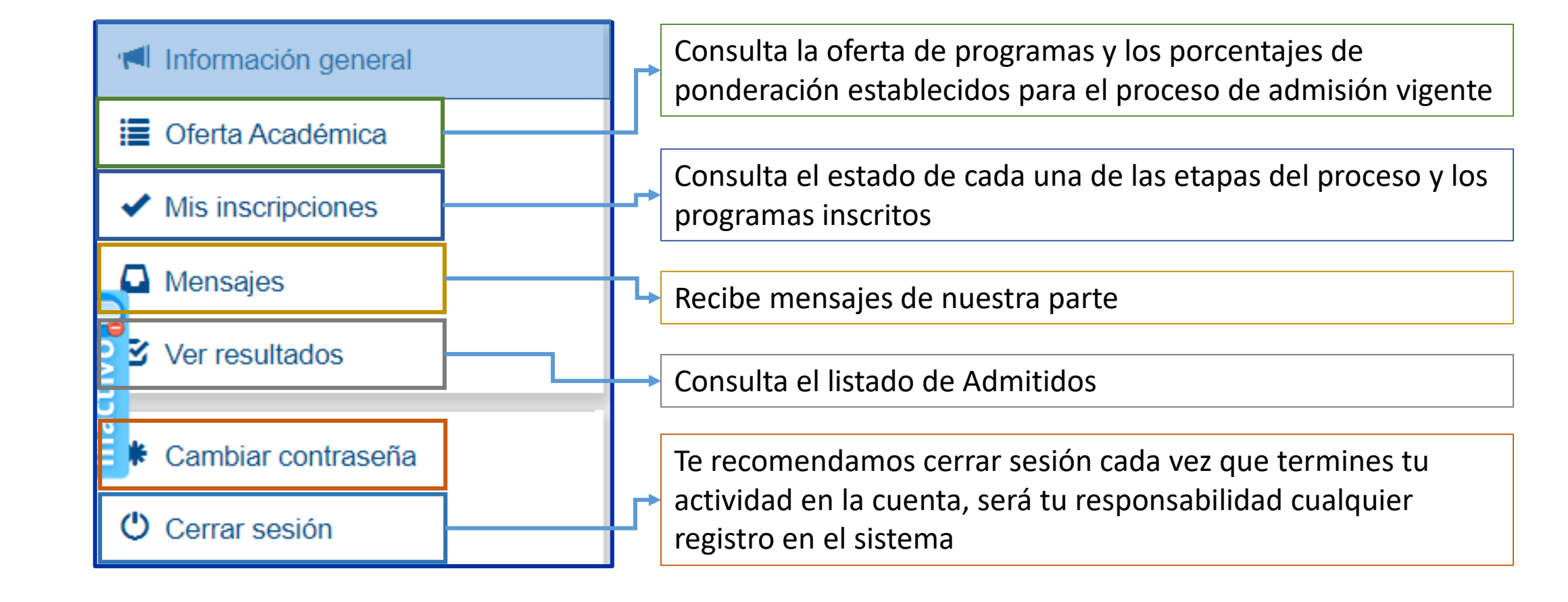

# 5. Ingreso a la cuenta creada

### Información general □ Oferta Académica Mis inscripciones л Mensajes  $<sup>°</sup>$  Ver resultados</sup> ÷ Cambiar contraseña **O** Cerrar sesión

Términos y condiciones

Información general

Antes de realizar el registro de su inscripción, debe leer cuidadosamente los términos y condiciones:

La Universidad del Cauca a través del Consejo Superior y el Consejo Académico expidió los Acuerdos, mediante los que estableció los requisitos del proceso de inscripción y admisión a los programas de pregrado. Es responsabilidad del aspirante conocer el contenido de estos acuerdos y en especial de las disposiciones previstas en el Acuerdo 013 de 2018 y el Acuerdo Académico 058 de 2020, expedidos por el Consejo Académico.

Con la aceptación de los términos y condiciones, el aspirante reconoce:

La inscripción es un acto de absoluta responsabilidad del aspirante, su mal diligenciamiento y las inconsistencias que por datos incorrectos registrados en ella se deriven en el proceso de admisión deberán ser asumidos por el aspirante.

Es tu obligación leer los términos y condiciones que establece la Institución y a los que te acoges, antes de dar Aceptar

# 5. Ingreso a la cuenta creada

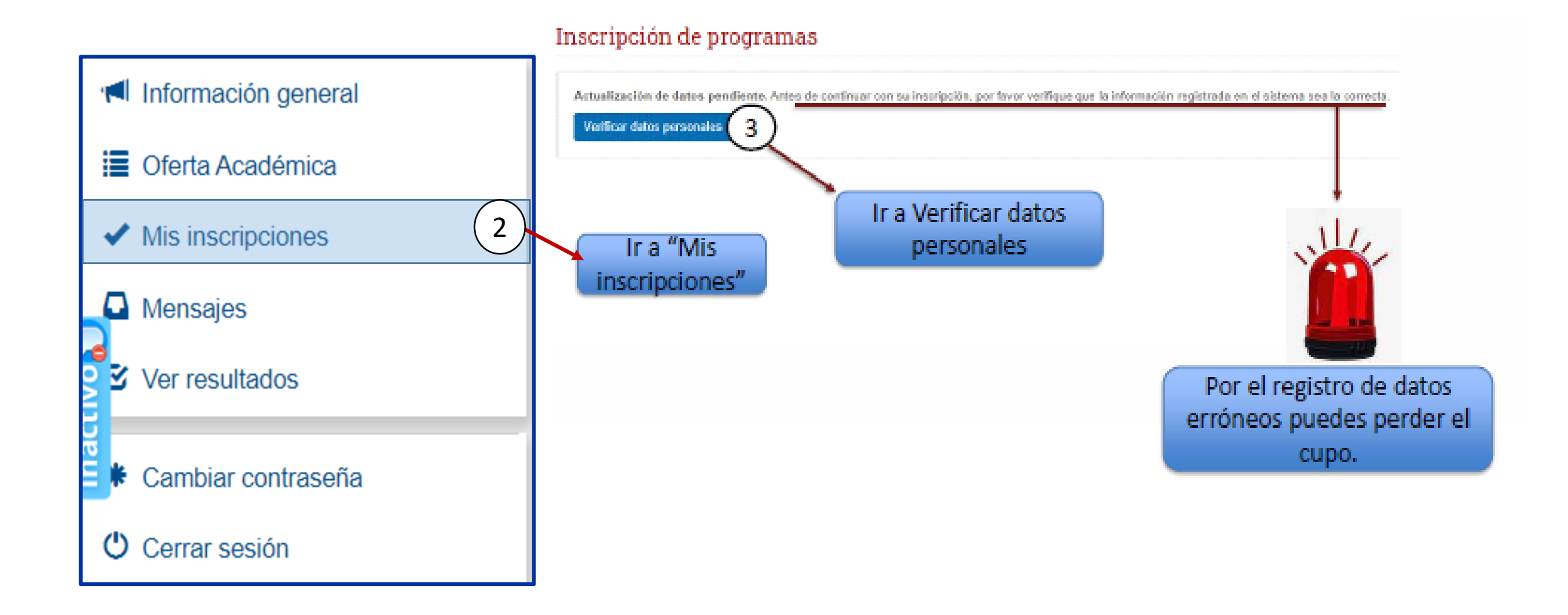

# 5. Ingreso a la cuenta creada

### Datos personales

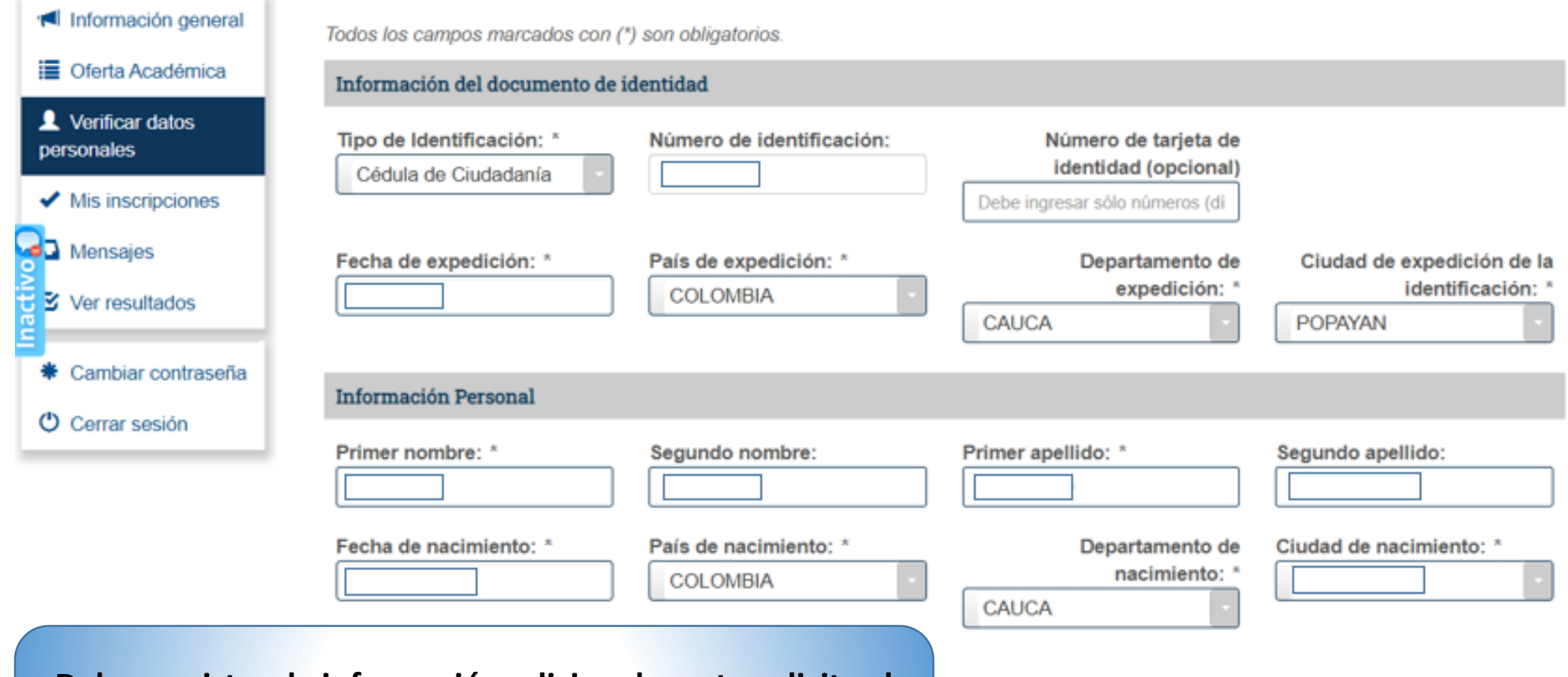

**Debes registrar la información adicional que te solicita el sistema, una vez te encuentres seguro(a) que todo está correcto, da clic en guardar cambios.**

### Inscripción de programas

- 1. Seleccione el nivel académico
	- PREGRADO

### 2. Seleccione el programa

Seleccione...

Seleccione.

Administración de Empresas

Antropología - Santander de Quilichao

Arquitectura

Contaduría Pública Nocturna - Sede Santander de Quilichao

 $2<sup>1</sup>$ 

Despliega la pestaña para visualizar la oferta de programas. Recuerda que te puedes inscribir hasta a dos(2) programas de pregrado - Popayán O dos(2) programas ofrecidos por el Centro de Regionalización.

**i≣** Oferta Académica Verificar datos personales  $\blacktriangleright$  Mis inscripciones Mensajes  $\mathbf{\Sigma}$  Ver resultados ing, Cambiar contraseña

Información general

O Cerrar sesión

## Inscripción de programas

- 1. Seleccione el nivel académico
- **PREGRADO**
- 2. Seleccione el programa

### Una vez seleccionado el programa, el sistema te indica los porcentajes de ponderación establecidos.

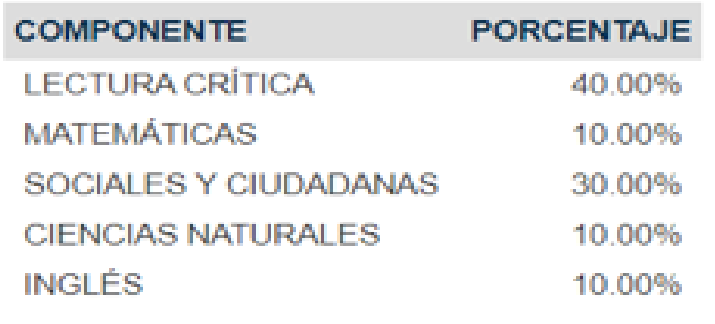

Además de los resultados del Examen de Estado ICFES SABER 11°, el programa seleccionado cuenta con una prueba adicional cuyos porcentajes se establecen de la siguiente manera.:

### Criterios de Admisión

Licenciatura en Música

- ◆ Examen de Estado ICFES Saber 11° [30.0%]
- ◆ Pruebas adicionales [ 70.0% ]

El programa seleccionado requiere una prueba adicional. Para obtener más información haga clic en el siguiente enlace: Pruebas adicionales Facultad de Artes

# **6. Registro de programa**<br>4. Seleccione la modalidad de inscripción que va a realizar.

Por favor, revise el Acuerdo 013 de 2018 Capítulo III (Art. 27 ss) y tenga en cuenta que las modalidades diferentes a Inscripción a primer semestre exigen el cumplimiento y prueba de requisitos adicionales a la condición de bachiller.

### Inscripción a primer semestre

Inscripción a primer semestre bachilleres con distinción Andrés Bello

Inscripción a primer semestre como caso especial

Inscripción por transferencia a semestres superiores al primero (Acuerdo 086 de 2008)

Selecciona esta modalidad si no eres graduado como bachiller de alguno de los 13 Municipios del Norte del Departamento del Cauca

Distinción que otorga el ICFES a los mejores puntajes de la Prueba Saber 11. solo aplica para las categorías Departamental o Nacional

Antes de inscribirte, primero debes revisar si cumples los requisitos para los casos especiales ofertados, dando clic en [INFORMACIÓN CASOS ESPECIALES](http://www.unicauca.edu.co/versionP/Pregrado/Informaci%C3%B3n para Casos Especiales %E2%80%93 Transferencias %E2%80%93 Andr%C3%A9s Bello)

Aplica para quienes provienen de otra Universidad y desean culminar sus estudio en nuestra Ama Mater, para ello debes revisar si cumples con los requisitos, dando clic en[: INFORMACIÓN TRANSFERENCIA](http://www.unicauca.edu.co/versionP/Pregrado/Informaci%C3%B3n para Casos Especiales %E2%80%93 Transferencias %E2%80%93 Andr%C3%A9s Bello)

Número de registro: \*

### AC200110448670

Escriba el número de registro del Examen de Estado ICFES SABER 11º

### Tipo de Identificación: \*

#### Cédula de Ciudadanía

Seleccione el tipo de documento con el que se registró para presentar el Examen de Estado ICFES SABER 11º

Confirmación del número de registro: \*

### AC200110448670

Escriba de nuevo el número de registro del Examen de Estado ICFES SABER 11º

#### Número de identificación: \*

Escriba el número de documento con el que se registró para presentar el Examen de Estado ICFES SABER 11º Utilice sólo números, sin puntos, comas ni caracteres especiales.

La inscripción sólo se puede realizar con el Examen de Estado ICFES SABER 11º presentado a partir del II semestre de 2012.

### Inscribir programa

Asegúrate de tener al alcance, el resultado del Examen de Estado Icfes Saber 11. la información registrada en el sistema debe coincidir en su totalidad con la del ICFES, dado que una vez la Universidad del Cauca realice la verificación de datos, si no hay coincidencia, quedarás excluido del proceso.

**Con este mensaje, el sistema te alerta y solicita confirmar la inscripción, dándote a conocer un resumen de lo registrado. Si estas seguro debes dar clic en "Si, inscribir programa", de lo contrario en "No corregir".**

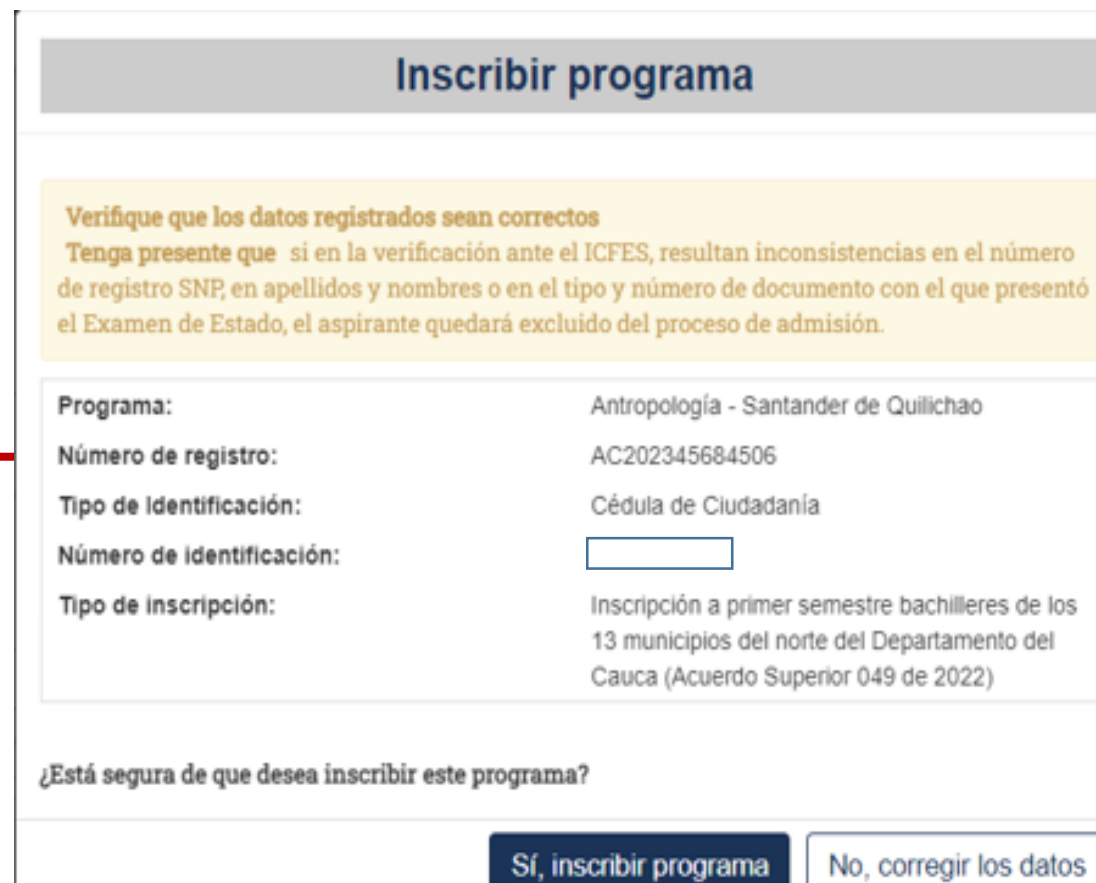

# **Programa inscrito**

¡Felicitaciones! Usted acaba de inscribir el programa Antropología - Santander de Quilichao como su Primera opción.

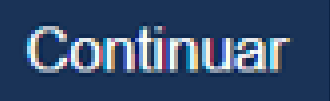

# 6. Datos del Registro

Aquí encontrarás las convenciones o lo que significa cada icono en las etapas del proceso.

El sistema indica el estado actual en cada una de las etapas del proceso

El sistema nuevamente alerta sobre los datos del ICFES registrados. En caso de encontrar inconsistencia debe quitar la inscripción; si evidencia la inconsistencia pero ya se realizó el pago, puede igualmente eliminarla, pero no habrá lugar a reintegro del valor pagado.

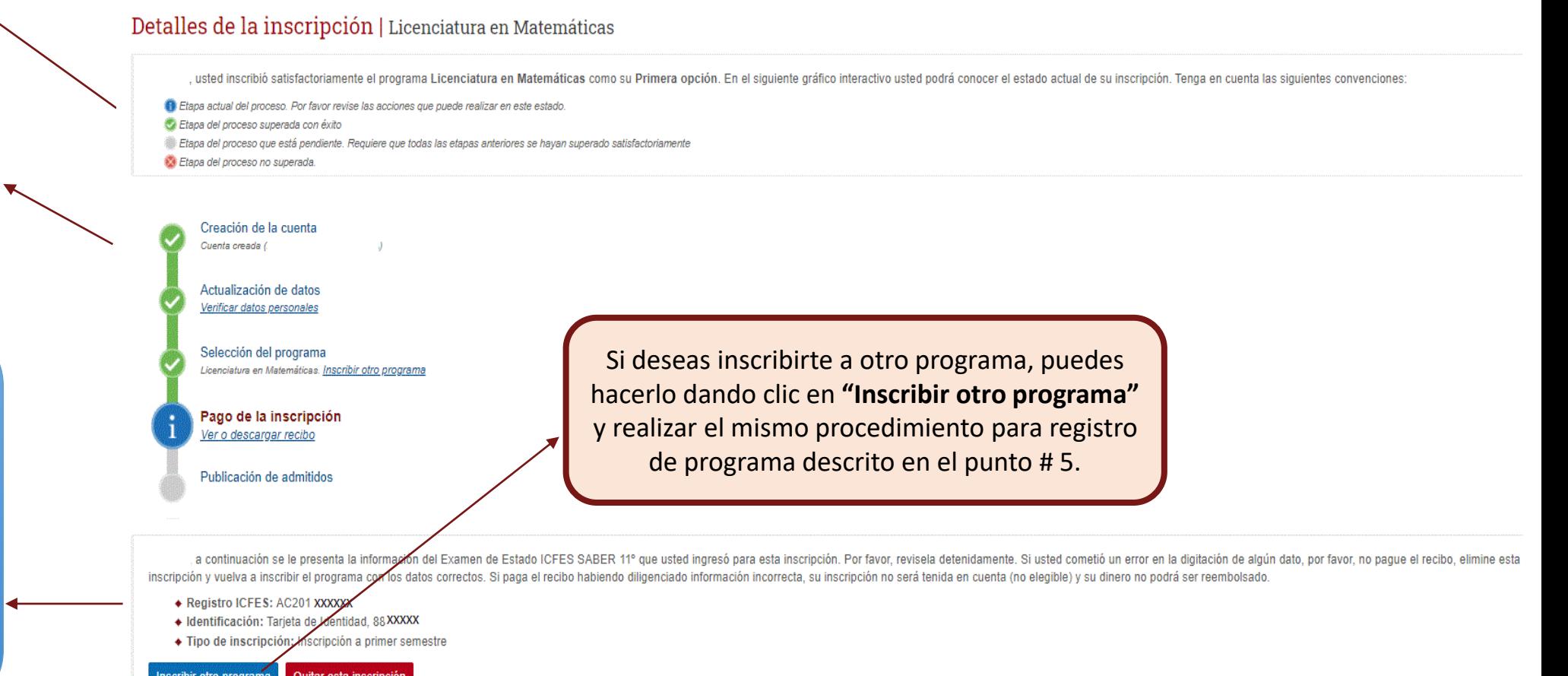

# 7. Pago de los derechos de inscripción

#### Detalles de la inscripción | Licenciatura en Matemáticas

LICETH, usted inscribió satisfactoriamente el programa Licenciatura en Matemáticas como su Primera opción. En el siguiente gráfico interactivo usted podrá conocer el estado actual de su inscripción. Tenga en cuenta las sig

- Etapa actual del proceso. Por favor revise las acciones que puede realizar en este estado
- Etapa del proceso superada con éxito
- Etapa del proceso que está pendiente. Requiere que todas las etapas anteriores se hayan superado satisfactoriamente
- Etapa del proceso no superada.

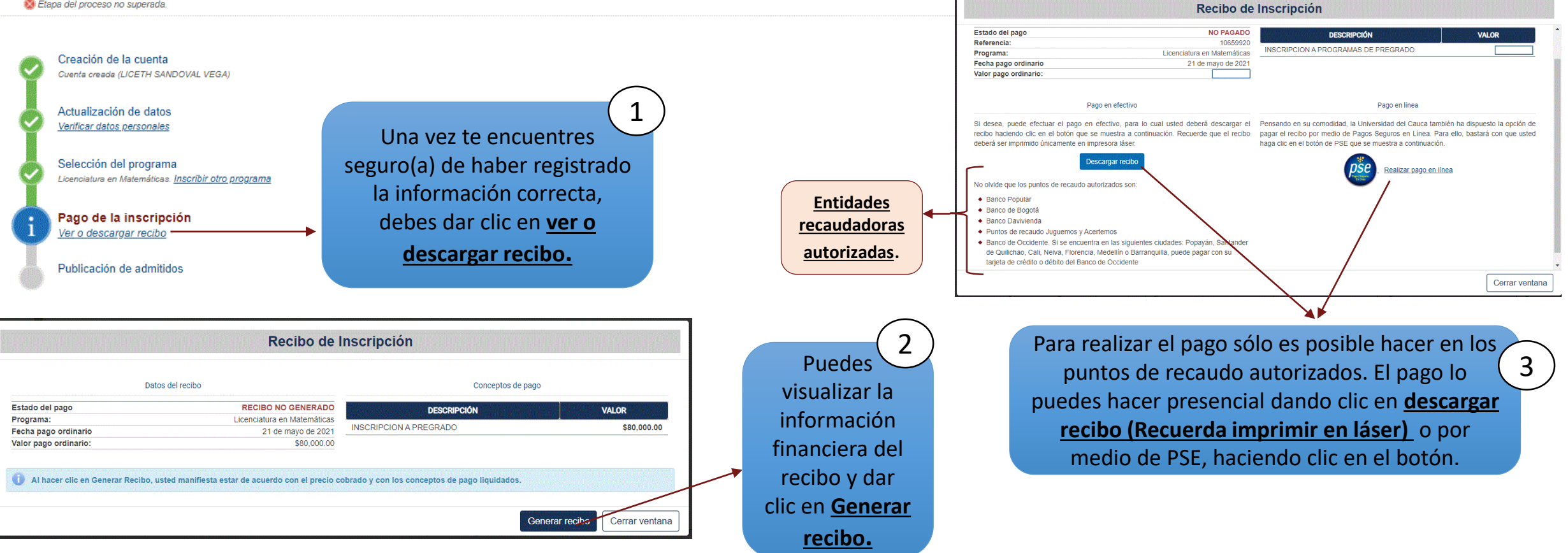

### IMPORTANTE

Para cualquier inquietud sobre el proceso de admisión o en caso de requerir información adicional, puede comunicarse con nosotros a través de los siguientes medios:

- Chat por medio de la plataforma de inscripciones, atención: lunes a viernes (días hábiles), de 2:00 p.m. a 4:00 p.m.

Línea celular 3152398725, horario de lunes a viernes de 8:30 a.m. a 11:00 a.m.

Atención presencial en la División de Admisiones, Registro y Control Académico – Carrera 2ª N° 3N-111-Sector Tulcán, lunes a jueves de 8:00 a.m. a 12:00 m y de 2:00 p.m. a 4:00 p.m.

Mayor información

Correo electrónico: admisionespregrado@unicauca.edu.co